# **EVK-NINA-W10 Evaluation Kit for NINA-W10 modules User Guide**

### **Abstract**

This document describes how to set up the EVK-NINA-W10x evaluation kits to evaluate NINA-W10 series stand-alone multiradio (2.4 GHz Wi-Fi and Bluetooth) modules. It also describes the different options for debugging and the development capabilities included in the evaluation board.

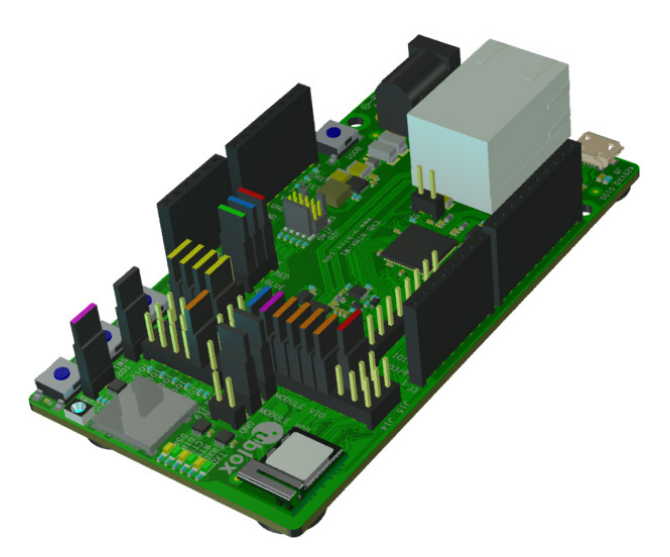

www.u-blox.com

UBX-17057549 - R03

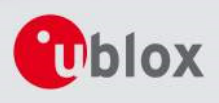

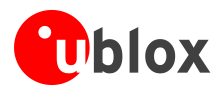

#### **Document Information Title** EVK-NINA-W10 **Subtitle** Evaluation Kit for NINA-W10 modules **Document type** User Guide UBX-17057549 **Document number** 12-Mar-2018 Revision, date **R03 Disclosure restriction**

### This document applies to the following products:

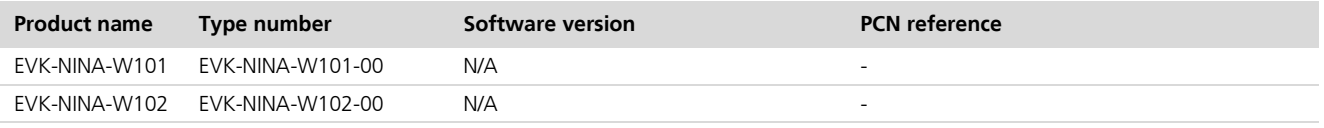

u-blox reserves all rights to this document and the information contained herein. Products, names, logos and designs described herein may in whole or in part be subject to intellectual property rights. Reproduction, use, modification or disclosure to third parties of this document or any part thereof without the express permission of u-blox is strictly prohibited.

The information contained herein is provided "as is" and u-blox assumes no liability for the use of the information. No warranty, either express or implied, is given, including but not limited, with respect to the accuracy, correctness, reliability and fitness for a particular purpose of the information. This document may be revised by u-blox at any time. For most recent documents, visit www.u-blox.com.

Copyright © 2018, u-blox AG.

u-blox is a registered trademark of u-blox Holding AG in the EU and other countries.

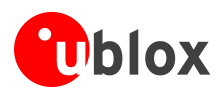

# **Contents**

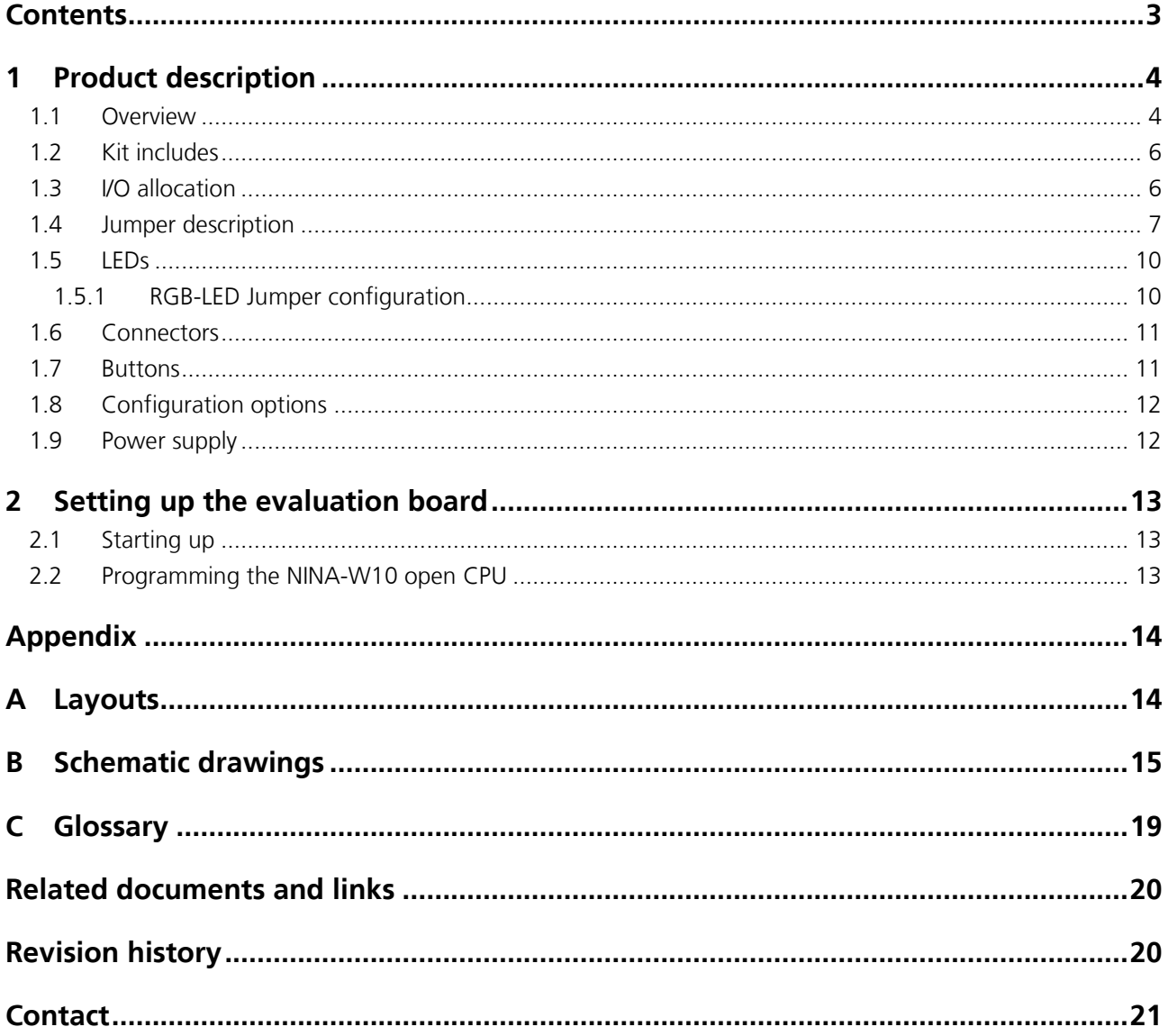

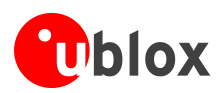

# **1 Product description**

## 1.1 Overview

The EVK-NINA-W10 evaluation kit includes an evaluation board, which can be used as a reference design for the NINA-W10 series multiradio (2.4 GHz Wi-Fi and Bluetooth) modules, a quick start guide and a USB cable. For the NINA-W101 module, the evaluation board is populated with an U.FL coaxial connector for connecting the external antenna. The NINA-W102 module has an onboard antenna; thus the EVK-NINA-W102 evaluation board does not have an U.FL connector.

The main features of the EVK-NINA-W10 are:

- Available in two variants NINA-W101 and NINA-W102
- All of the NINA-W10 module pins are available at connectors or jumpers  $\bullet$ (except "reset-n" on module pin-19 that is controlled via reset delay logic)
- Can be powered through USB (J8) or external power supply (J23)  $\bullet$
- Equipped with a Quad High Speed USB to Multipurpose UART/MPSSE IC (FT4232) that allows serial  $\bullet$ communication and flashing over USB
- RMII to 10Base-T/100Base-TX PHY using KSZ8081RNACA  $\bullet$

The EVK-NINA-W10 evaluation kits are available in the following two variants, depending on which NINA-W10 module is mounted on the EVK:

- EVK-NINA-W101 Evaluation kit for NINA-W101 module, RF port available on U.FL connector (J21)
- EVK-NINA-W102 Evaluation kit for NINA-W102 module with onboard antenna  $\bullet$

Figure 1 and Figure 2 show the two variants of the EVK-NINA-W10 evaluation board - EVK-NINA-W101 and EVK-NINA-W102.

#### $\sqrt{2}$ Take care while handling the EVK-NINA-W102. Applying force to the NINA-W102 module might damage the internal antenna.

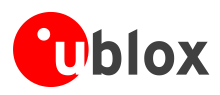

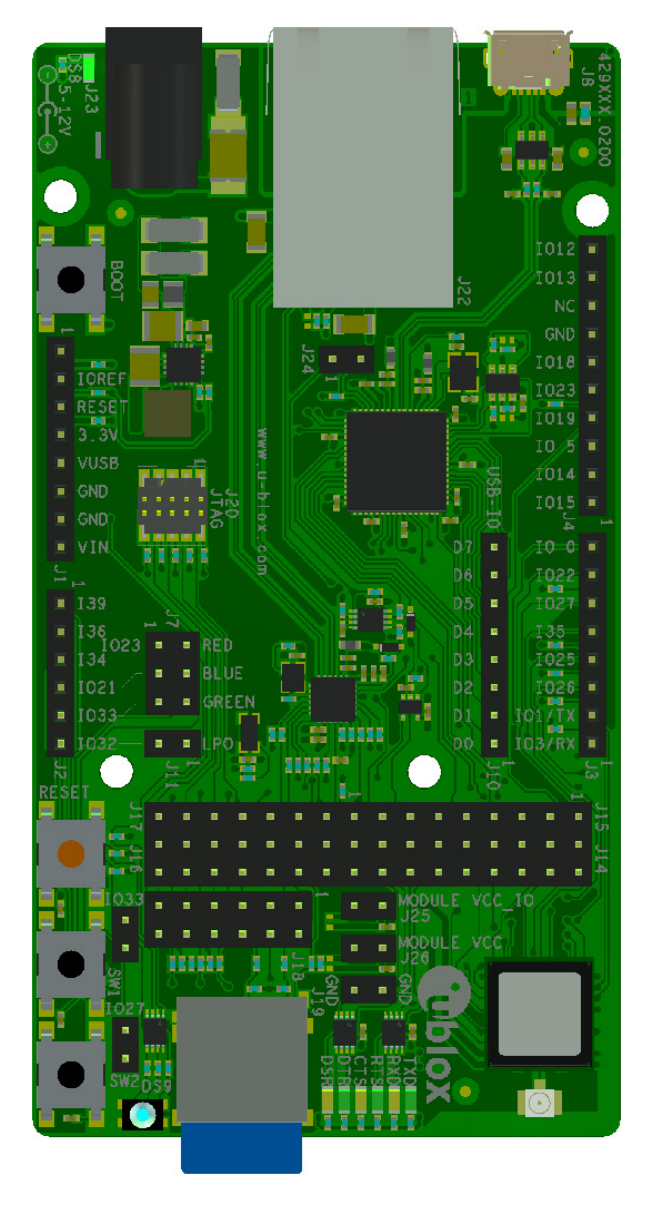

Figure 1: EVK-NINA-W101 evaluation board

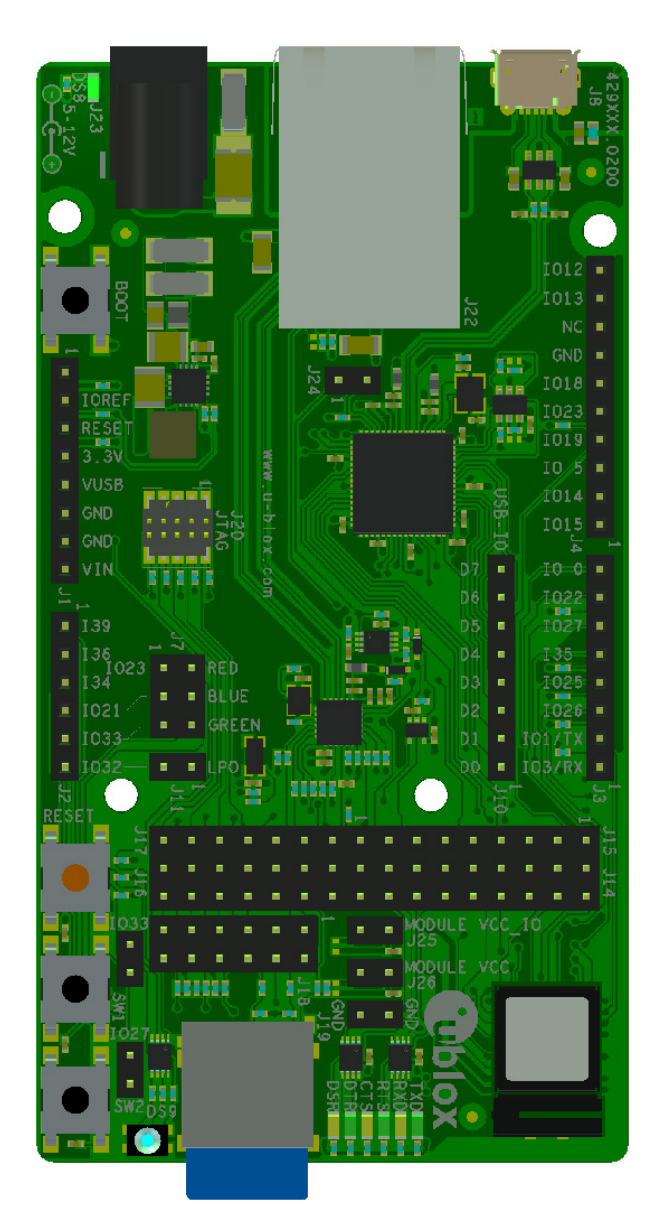

Figure 2: EVK-NINA-W102 evaluation board

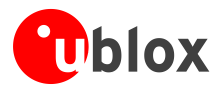

## 1.2 Kit includes

### 1.2.1 EVK-NINA-W101

The EVK-NINA-W101 evaluation kit includes the following:

- EVK-NINA-W101 evaluation board  $\bullet$
- 2.4 GHz foldable antenna (Ex-It 2400) with reverse polarity SMA connector
- RP-SMA U.FL cable assembly, 100 mm length  $\bullet$
- USB cable  $\bullet$
- Quick Start guide  $\bullet$

### 1.2.2 EVK-NINA-W102

The EVK-NINA-W102 evaluation kit includes the following:

- EVK-NINA-W102 evaluation board
- USB cable
- Quick Start guide

## 1.3 I/O allocation

The block diagram in Figure 3 provides a better understanding of how I/O signals from the module are made available at connectors and/or interfaces of the EVK.

Sixteen (16) I/O signals are available at the middle row of the I/O allocator. These signals can be distributed to connectors and/or interfaces on the EVK by use of jumpers to connect the associated middle and outer row  $pin(s)$ .

The signals IO-12, IO-13, IO-14 and IO-15 can be disconnected from the J4 connector by not populating the corresponding jumpers at J18. This can be useful if the SDIO signals D2, D3, CLK, and CMD are directed to the SD card reader (J19).

Eight signals are connected directly between the module and the J2 or J3 connector.

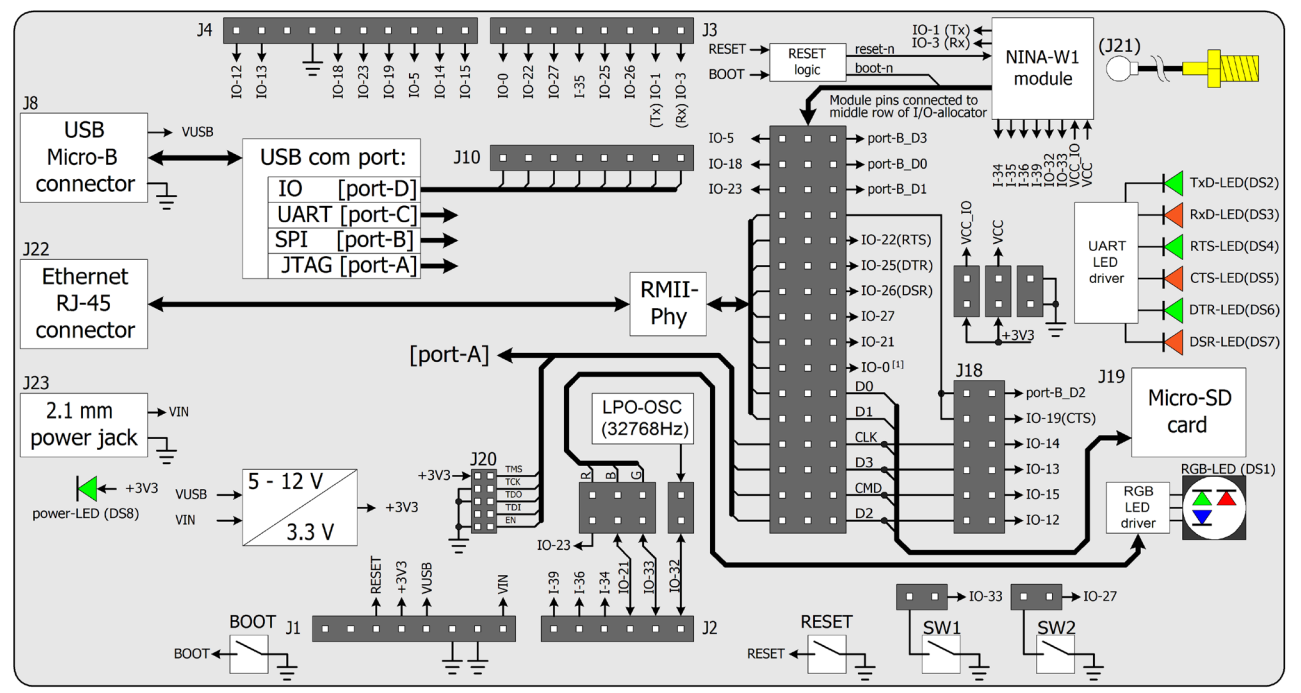

Figure 3: Block diagram of EVK-NINA-W10

**PER** When reset-n is released, the module pin 27 is read as boot-n. When IO-0 is connected to the module. it must be held high during start up.

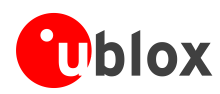

## 1.4 Jumper description

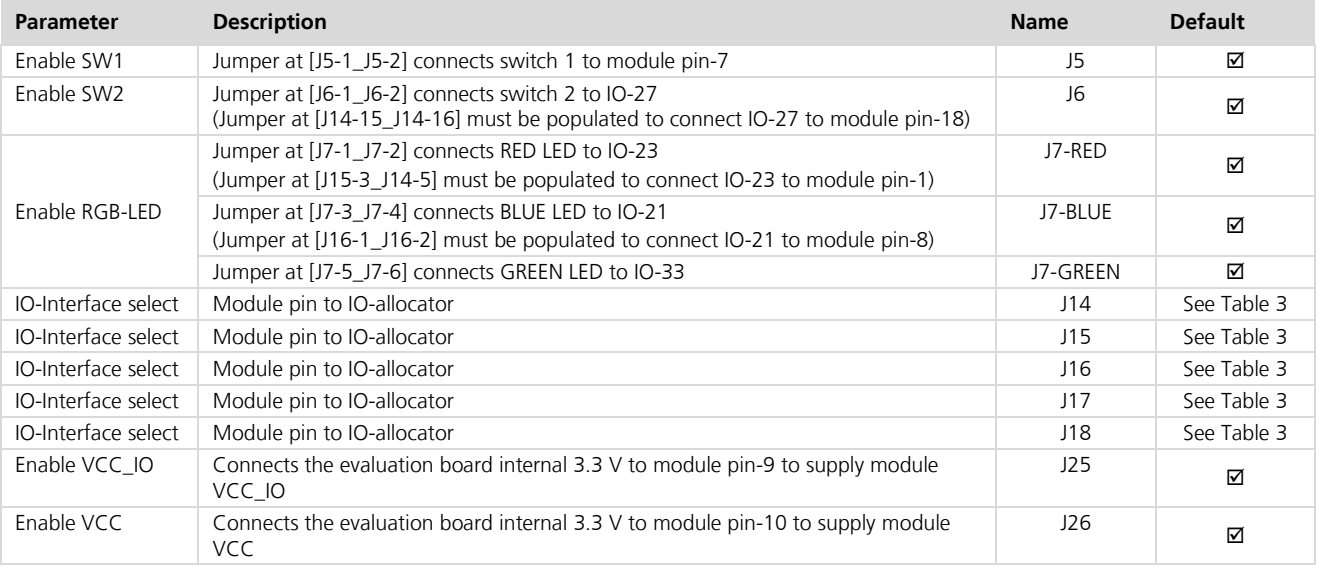

### Table 1: EVK-NINA-W10 jumper descriptions

![](_page_6_Figure_5.jpeg)

Figure 4: Jumper positions on the EVK-NINA-W10

![](_page_7_Picture_0.jpeg)

![](_page_7_Picture_25.jpeg)

Table 2: Available module pins at the middle row of IO-allocators J14 and J16

![](_page_7_Picture_26.jpeg)

Table 3: IO-allocation via jumpers J14, J15, J16, and J17, default positions shaded

![](_page_7_Picture_27.jpeg)

Table 4: IO-allocation via jumper J18, default positions shaded

![](_page_8_Picture_0.jpeg)

### 1.4.1 Default jumper configuration

![](_page_8_Picture_3.jpeg)

Figure 5: Jumper configuration to enable UART, IOs, and switches 1 and 2

### 1.4.2 RMII to PHY jumper configuration

The jumpers shown in Figure 6 must be inserted to connect the 10Base-T/100Base-TX PHY with the associated module RMII interface pins.

When the RMII PHY is connected to the module, the "BLUE-LED" is not available at IO-21.

![](_page_8_Figure_8.jpeg)

Figure 6: RMII to PHY jumper configuration

![](_page_9_Picture_0.jpeg)

## 1.5 LEDs

![](_page_9_Figure_3.jpeg)

Figure 7: Position of LEDs on EVK-NINA-W101 and EVK-NINA-W102

![](_page_9_Picture_64.jpeg)

### Table 5: EVK-NINA-W10 LED descriptions

- $\mathbb{Q}$ To control these LEDs, the associated UART signal jumpers described in Table 3 and Table 4 must be populated.
- **PED** To control DS9, the associated signal jumpers as shown in Figure 8 must be populated.

### 1.5.1 RGB-LED Jumper configuration

The jumpers shown in Figure 8 must be inserted to connect the RGB-LED driver with the associated module pins.

![](_page_9_Picture_11.jpeg)

Figure 8: RGB-LED to IO signal jumpers

![](_page_10_Picture_0.jpeg)

## 1.6 Connectors

The available connectors on the EVK-NINA-W10 evaluation board are shown in Figure 9.

![](_page_10_Figure_4.jpeg)

### Figure 9: EVK-NINA-W10 connectors

![](_page_10_Picture_102.jpeg)

Table 6: EVK-NINA-W10 connector descriptions

## 1.7 Buttons

The EVK-NINA-W10 evaluation board has four buttons, as mentioned in Table 7. Two of them can be connected to NINA-W1 pins via jumper configuration.

![](_page_10_Picture_103.jpeg)

### Table 7: EVK-NINA-W10 button descriptions

![](_page_11_Picture_1.jpeg)

![](_page_11_Picture_62.jpeg)

## 1.8 Configuration options

### Table 8: Module pin to I/O signal mapping

**PER** Connector/jumper placed inside the brackets indicates that a jumper must be positioned at the corresponding position of the IO-allocation jumpers  $J14 - J17$  if the I/O signal is to be presented at the designated connector/jumper, as described in Table 3.

**PER** These I/O signals require a second jumper to be positioned at the I/O distribution jumper J18, as described in Table 4.

### 1.9 Power supply

The supply voltage to the EVK-NINA-W10 evaluation board can be sourced from the following connectors:

- **USB (J8)**  $\bullet$
- External power supply (J23): The external supply voltage must be in the range  $5 12$  V  $\bullet$

**PED** Depending on your USB source, the USB current supply may be insufficient.

![](_page_12_Picture_1.jpeg)

# 2 Setting up the evaluation board

## 2.1 Starting up

 $\bigwedge$ 

Connect J8 (USB type Micro B) to a USB host using the USB cable. If necessary, connect an external power supply to the J23 connector. The status light (DS8) will turn green, indicating that the internal EVK 3.3 V is on.

The operating system will install the correct COM port drivers automatically. The drivers will need to be installed only when you connect the unit to a new computer for the first time. For more information about the COM ports and their configuration, see the FTDI FT4232H Datasheet [3].

One COM port will automatically be assigned to the unit by the Windows OS. To view the assigned COM ports on Windows 7, follow the steps mentioned below:

- Open the Control Panel and click Hardware and Sound.
- Click Device Manager in Devices and Printers. This will open the Device Manager window where you  $\bullet$ can view the assigned COM ports.

When using the EVK-NINA-W101, before powering up the EVK, ensure that you have connected the 2.4 GHz antenna with the U.FL antenna connector (J21). Failing to do so may cause undesired operations. The EVK-NINA-W102 has an onboard antenna.

 $\bigwedge$ Be careful to check the polarity before connecting external power supply to the EVK-NINA-W10 evaluation board. The center conductor is positive  $(+)$  and the ring is negative  $(-)$ .

 $\sqrt{2}$ The current consumption during startup of the EVK can be high.

## 2.2 Programming the NINA-W10 open CPU

When using the NINA-W10 open CPU variant, it is not possible to download the u-blox connectivity software. Use the software developed and compiled using the Espressif SDK on this variant.

Information on how to build and FLASH the module when using Espressif SDK is available at the following URL http://esp-idf.readthedocs.io/en/latest/get-started/index.html.

This URL webpage provides information on how to set up the software environment using the hardware based on the Espressif ESP32 such as NINA-W10 and also how to use the ESP-IDF (Espressif IoT Development Framework).

The following steps must be performed to compile, flash, and execute a program on NINA-W10:

- Set up the Toolchain  $\bullet$ 
	- o Windows, Mac, and Linux is supported
- **Get the ESP-IDF**  $\bullet$ 
	- o Download the GIT repository provided by Espressif
- **Setup Path to ESP-IDF**  $\bullet$ 
	- o The toolchain program can access the ESP-IDF using the IDF PATH environment variable
- **Build and Flash**  $\bullet$ 
	- o Start a Project, Connect, Configure, Build and Flash a program

More information about this is available at http://esp-idf.readthedocs.io/en/latest/index.html

More information on this topic can be found in the NINA-W10 series Data Sheet [1] and NINA-W1 System Integration Manual [2].

![](_page_13_Picture_0.jpeg)

# **Appendix**

# **A Layouts**

![](_page_13_Figure_4.jpeg)

![](_page_13_Figure_5.jpeg)

Figure 10: Primary and secondary side layouts of EVK-NINA-W10

![](_page_14_Picture_0.jpeg)

# **B** Schematic drawings

![](_page_14_Figure_3.jpeg)

![](_page_15_Picture_0.jpeg)

![](_page_15_Figure_2.jpeg)

![](_page_16_Picture_0.jpeg)

![](_page_16_Figure_2.jpeg)

![](_page_17_Picture_0.jpeg)

![](_page_17_Figure_2.jpeg)

![](_page_18_Picture_0.jpeg)

# C Glossary

![](_page_18_Picture_20.jpeg)

Table 9: Explanation of abbreviations used

![](_page_19_Picture_1.jpeg)

# **Related documents and links**

- NINA-W10 Data Sheet, document number UBX-17065507  $[1]$
- NINA-W1 System Integration Manual, document number UBX-17005730  $\lceil 2 \rceil$
- FTDI FT4232H Datasheet, QUAD HIGH SPEED USB TO MULTIPURPOSE UART/MPSSE IC  $[3]$ http://www.ftdichip.com/Support/Documents/DataSheets/ICs/DS\_FT4232H.pdf
- $[4]$ KSZ8081 Datasheet, 10Base-T/100Base-TX PHY with RMII Support http://www.microchip.com/wwwproducts/en/KSZ8081

**PER** For regular updates to u-blox documentation and to receive product change notifications, register on our homepage (http://www.u-blox.com).

# **Revision history**

![](_page_19_Picture_52.jpeg)

![](_page_20_Picture_0.jpeg)

![](_page_20_Picture_1.jpeg)

## **Contact**

For complete contact information visit us at www.u-blox.com.

#### u-blox Offices

Phone:

#### North, Central and South America

#### u-blox America, Inc. +1 703 483 3180

![](_page_20_Picture_239.jpeg)

![](_page_20_Picture_240.jpeg)

#### **Technical Support:**

Phone: +1 703 483 3185 E-mail: support\_us@u-blox.com

#### Headquarters Europe, Middle East, Africa

u-blox AG

+41 44 722 74 44 Phone: E-mail: info@u-blox.com support@u-blox.com Support:

#### Asia, Australia, Pacific

![](_page_20_Picture_241.jpeg)

Regional Office Australia: +61 2 8448 2016 Phone: E-mail:

info anz@u-blox.com Support: support\_ap@u-blox.com

### Regional Office China (Beijing):

+86 10 68 133 545 Phone: E-mail: info\_cn@u-blox.com support\_cn@u-blox.com Support:

### Regional Office China (Chongging):

+86 23 6815 1588 Phone: E-mail: info\_cn@u-blox.com Support: support\_cn@u-blox.com

### Regional Office China (Shanghai):

+86 21 6090 4832 Phone: info\_cn@u-blox.com E-mail: Support: support\_cn@u-blox.com

#### Regional Office China (Shenzhen):

Phone: E-mail: Support:

+86 755 8627 1083 info\_cn@u-blox.com support\_cn@u-blox.com

### Regional Office India:

Phone: +91 80 4050 9200 info\_in@u-blox.com E-mail: support\_in@u-blox.com Support:

#### Regional Office Japan (Osaka): +81 6 6941 3660

Phone: E-mail: Support:

Regional Office Japan (Tokyo):

Phone: E-mail: Support: +81 3 5775 3850 info\_jp@u-blox.com support\_jp@u-blox.com

info\_jp@u-blox.com support\_jp@u-blox.com

### **Regional Office Korea:**

Phone: E-mail: Support: +82 2 542 0861 info\_kr@u-blox.com support\_kr@u-blox.com

### **Regional Office Taiwan:**

Phone: E-mail: Support:

+886 2 2657 1090 info\_tw@u-blox.com support\_tw@u-blox.com

## **X-ON Electronics**

Largest Supplier of Electrical and Electronic Components

*Click to view similar products for* [Data Conversion IC Development Tools](https://www.x-on.com.au/category/embedded-solutions/engineering-tools/analog-digital-ic-development-tools/data-conversion-ic-development-tools) *category:*

*Click to view products by* [U-Blox](https://www.x-on.com.au/manufacturer/u-blox) *manufacturer:* 

Other Similar products are found below :

[EV-AD5443/46/53SDZ](https://www.x-on.com.au/mpn/analogdevices/evad54434653sdz) [EVAL-AD5063EBZ](https://www.x-on.com.au/mpn/analogdevices/evalad5063ebz) [EVAL-AD5064EBZ](https://www.x-on.com.au/mpn/analogdevices/evalad5064ebz) [EVAL-AD5361EBZ](https://www.x-on.com.au/mpn/analogdevices/evalad5361ebz) [EVAL-AD5363EBZ](https://www.x-on.com.au/mpn/analogdevices/evalad5363ebz) [EVAL-AD5373EBZ](https://www.x-on.com.au/mpn/analogdevices/evalad5373ebz) [EVAL-](https://www.x-on.com.au/mpn/analogdevices/evalad5422lfebz)[AD5422LFEBZ](https://www.x-on.com.au/mpn/analogdevices/evalad5422lfebz) [EVAL-AD5629RSDZ](https://www.x-on.com.au/mpn/analogdevices/evalad5629rsdz) [EVAL-AD5755-1SDZ](https://www.x-on.com.au/mpn/analogdevices/evalad57551sdz) [EVAL-AD5821AEBZ](https://www.x-on.com.au/mpn/analogdevices/evalad5821aebz) [EVAL-AD7175-8SDZ](https://www.x-on.com.au/mpn/analogdevices/evalad71758sdz) [EVAL-AD7262EDZ](https://www.x-on.com.au/mpn/analogdevices/evalad7262edz) [EVAL-](https://www.x-on.com.au/mpn/analogdevices/evalad7265edz)[AD7265EDZ](https://www.x-on.com.au/mpn/analogdevices/evalad7265edz) [EVAL-AD7366SDZ](https://www.x-on.com.au/mpn/analogdevices/evalad7366sdz) [EVAL-AD7634EDZ](https://www.x-on.com.au/mpn/analogdevices/evalad7634edz) [EVAL-AD7641EDZ](https://www.x-on.com.au/mpn/analogdevices/evalad7641edz) [EVAL-AD7655EDZ](https://www.x-on.com.au/mpn/analogdevices/evalad7655edz) [EVAL-AD7674EDZ](https://www.x-on.com.au/mpn/analogdevices/evalad7674edz) [EVAL-AD7705EBZ](https://www.x-on.com.au/mpn/analogdevices/evalad7705ebz) [EVAL-AD7718EBZ](https://www.x-on.com.au/mpn/analogdevices/evalad7718ebz) [EVAL-AD7719EBZ](https://www.x-on.com.au/mpn/analogdevices/evalad7719ebz) [EVAL-AD7730LEBZ](https://www.x-on.com.au/mpn/analogdevices/evalad7730lebz) [EVAL-AD774142EBZ](https://www.x-on.com.au/mpn/analogdevices/evalad774142ebz) [EVAL-AD7767-1EDZ](https://www.x-on.com.au/mpn/analogdevices/evalad77671edz) [EVAL-AD7873EBZ](https://www.x-on.com.au/mpn/analogdevices/evalad7873ebz) [EVAL-AD7877EBZ](https://www.x-on.com.au/mpn/analogdevices/evalad7877ebz) [EVAL-AD7995EBZ](https://www.x-on.com.au/mpn/analogdevices/evalad7995ebz) [AD9114-DPG2-EBZ](https://www.x-on.com.au/mpn/analogdevices/ad9114dpg2ebz) [AD9122-M5372-EBZ](https://www.x-on.com.au/mpn/analogdevices/ad9122m5372ebz) [AD9125-M5372-EBZ](https://www.x-on.com.au/mpn/analogdevices/ad9125m5372ebz) [AD9148-EBZ](https://www.x-on.com.au/mpn/analogdevices/ad9148ebz) [AD9211-](https://www.x-on.com.au/mpn/analogdevices/ad9211200ebz) [200EBZ](https://www.x-on.com.au/mpn/analogdevices/ad9211200ebz) [AD9211-300EBZ](https://www.x-on.com.au/mpn/analogdevices/ad9211300ebz) [AD9219-65EBZ](https://www.x-on.com.au/mpn/analogdevices/ad921965ebz) [AD9228-65EBZ](https://www.x-on.com.au/mpn/analogdevices/ad922865ebz) [AD9230-170EBZ](https://www.x-on.com.au/mpn/analogdevices/ad9230170ebz) [AD9251-20EBZ](https://www.x-on.com.au/mpn/analogdevices/ad925120ebz) [AD9251-65EBZ](https://www.x-on.com.au/mpn/analogdevices/ad925165ebz) [AD9255-105EBZ](https://www.x-on.com.au/mpn/analogdevices/ad9255105ebz) [AD9255-125EBZ](https://www.x-on.com.au/mpn/analogdevices/ad9255125ebz) [AD9284-250EBZ](https://www.x-on.com.au/mpn/analogdevices/ad9284250ebz) [AD9286-500EBZ](https://www.x-on.com.au/mpn/analogdevices/ad9286500ebz) [AD9613-170EBZ](https://www.x-on.com.au/mpn/analogdevices/ad9613170ebz) [AD9627-125EBZ](https://www.x-on.com.au/mpn/analogdevices/ad9627125ebz) [AD9629-20EBZ](https://www.x-on.com.au/mpn/analogdevices/ad962920ebz) [AD9709-EBZ](https://www.x-on.com.au/mpn/analogdevices/ad9709ebz) [AD9716-DPG2-](https://www.x-on.com.au/mpn/analogdevices/ad9716dpg2ebz) [EBZ](https://www.x-on.com.au/mpn/analogdevices/ad9716dpg2ebz) [AD9737A-EBZ](https://www.x-on.com.au/mpn/analogdevices/ad9737aebz) [AD9739A-EBZ](https://www.x-on.com.au/mpn/analogdevices/ad9739aebz) [AD9740ACP-PCBZ](https://www.x-on.com.au/mpn/analogdevices/ad9740acppcbz)